## **Change Active/Retiree to OEBB Administration Self-Pay Retiree**

**1. Bring up employee record in Enrollment Management.**

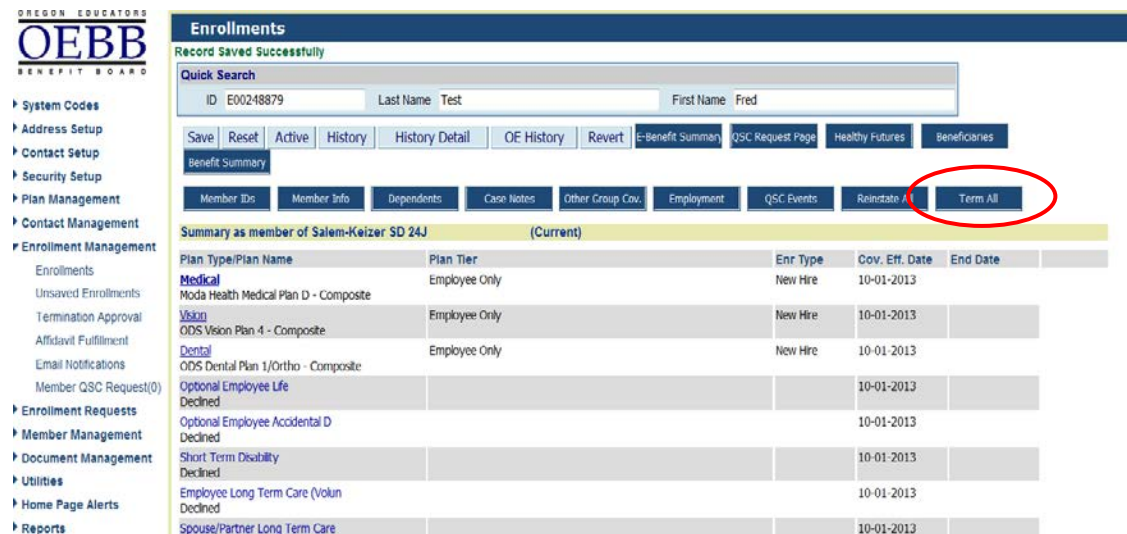

**2. Click on the Term All button as shown above.** 

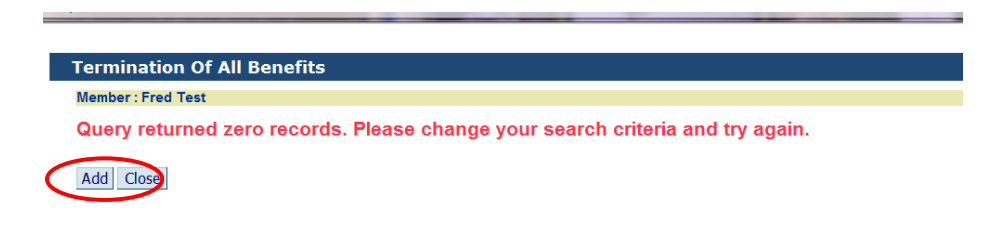

**3. Click on the Add button as shown above.**

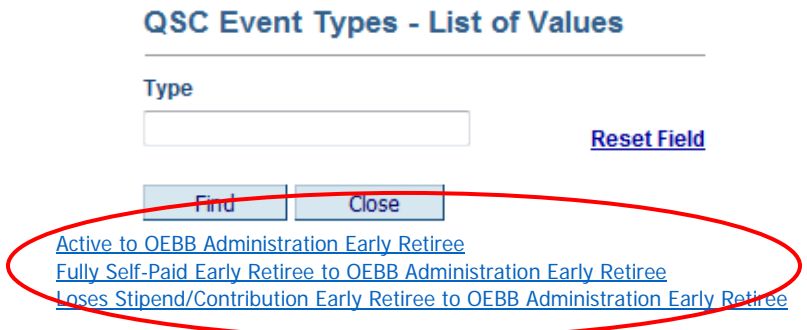

**4. Click on the appropriate QSC as shown above.**

## **MyOEBB – Change in Employment – Active/Retiree to OEBB Administration Self-Pay Retiree**

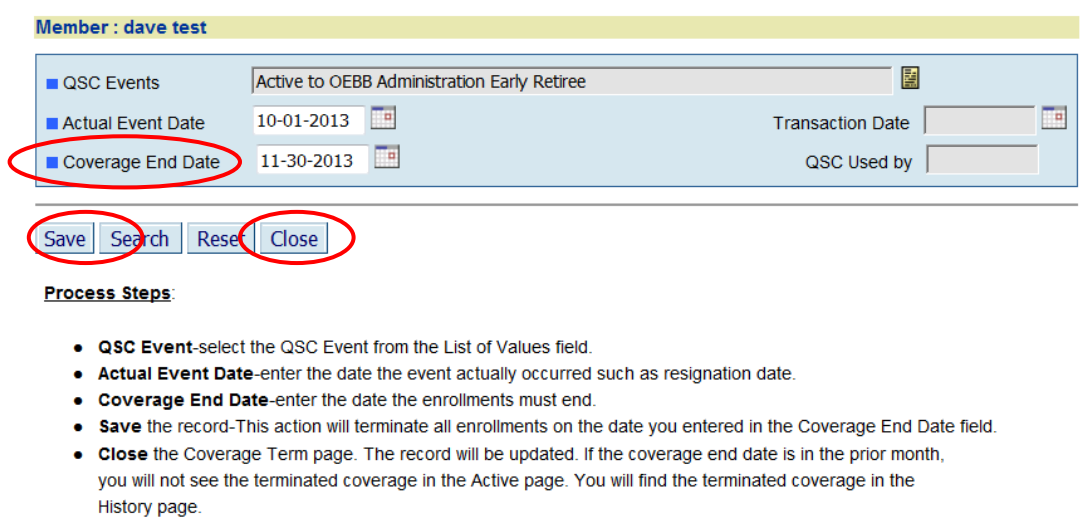

**5. Enter Actual Event Date. This is the date that the member will become an OEBB Administration Self-Pay Retiree. Enter the Coverage End Date. This date must be 60 days (2 months) in the future. Click "Save" then click "Close" as shown above. This will take you back to the enrollment screen.**

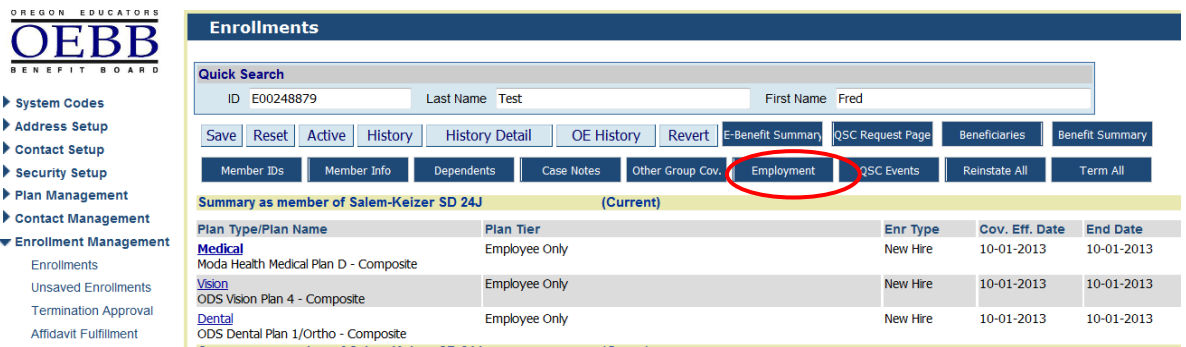

**6. Click on Employment button as shown above.**

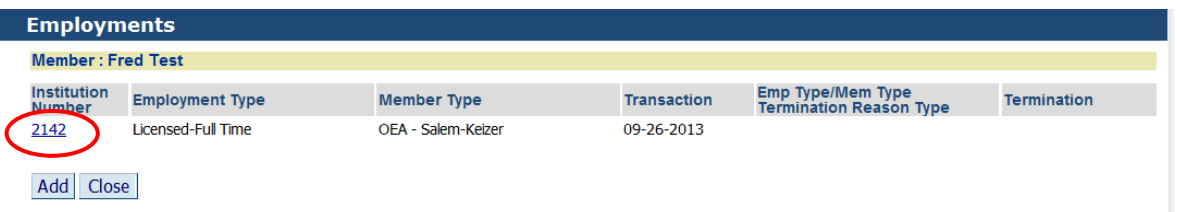

**7. Click on the Institution Number as shown above.** 

**MyOEBB – Change in Employment – Active/Retiree to OEBB Administration Self-Pay Retiree**

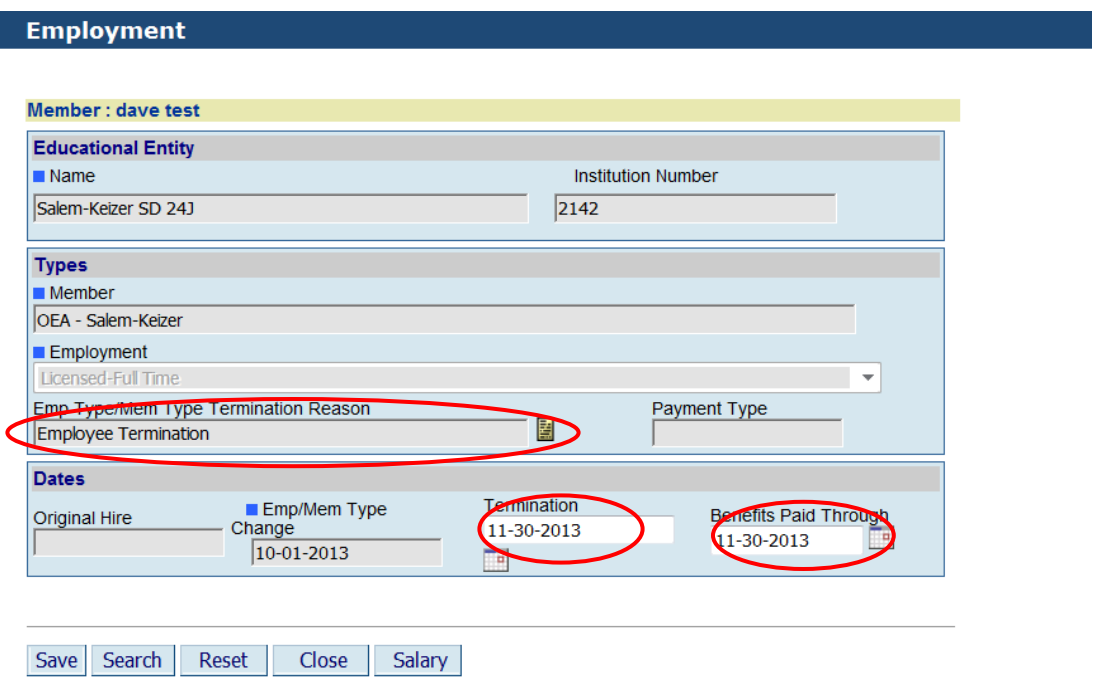

**8. Enter the appropriate Termination Reason, Termination Date (termination date must be 60 days in future), and Benefits Paid Through Date. Click Save. Verify the record has saved successfully, and then click Close.**

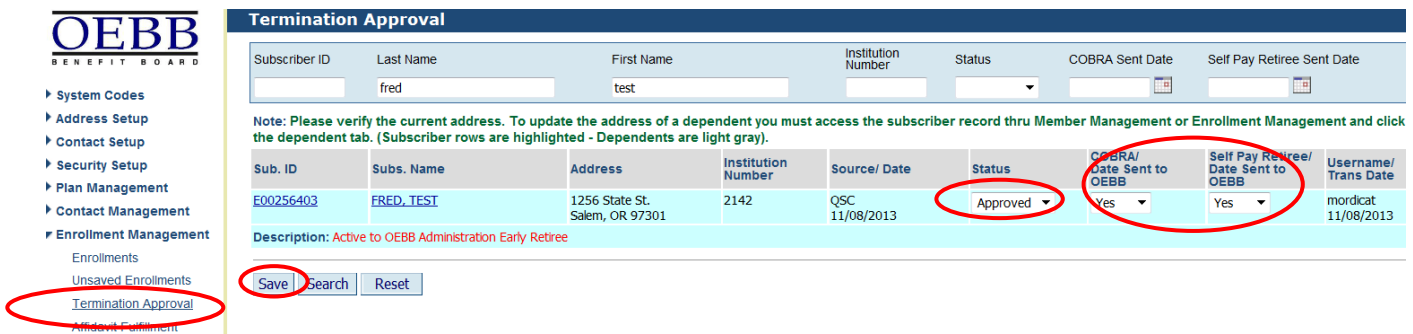

- **9. In the menu on the left, click Enrollment Management; then on Termination Approval. Search for your member by entering the "E" number in Subscriber ID or entering the Last Name. Click Search. Select "Approved" in the Status Column. If the member is an active employee select "YES" for COBRA. If the member is a current Retiree, select "No" for COBRA. Select "Yes" in the Self Pay Retiree/Date Sent to OEBB for the Self Pay Approval.**
- **10. Mail Self Pay retiree enrollment packet, with self-pay retiree letter, ACH Debit Form and enrollment form if needed. You can find the "Self-Pay Early Retiree Administration Toolkit" on the Entity Resources page of the OEBB website.** <http://www.oregon.gov/oha/OEBB/entity/Pages/eeResources.aspx>
- 11.**You are now done.**